# from my organization? How do I disassociate

**This document applies to you if you are** a head office no longer working with an organization to whom you were previously associated.

It is important to disassociate when you terminate relationships with organizations as this will ensure billing accuracy. You can request disassociations using the Change Management website following the steps below. Once the disassociation is requested by you and processed by the TELUS provider management group (PMG), you will no longer be able to submit bills for the organization for services performed after the disassociation date.

If you are an independent provider and wish to disassociate from your clinic, call TELUS PMG at 1-866-240-7492 or send your request by email to: [provider.mgmt@telus.com.](mailto:provider.mgmt%40telus.com?subject=)

#### **Step 1: Access the Change** Management website.

Login to the provider portal and select the My Account  $(\mathbb{Q})$  menu and then select the Make changes to your business profile link.

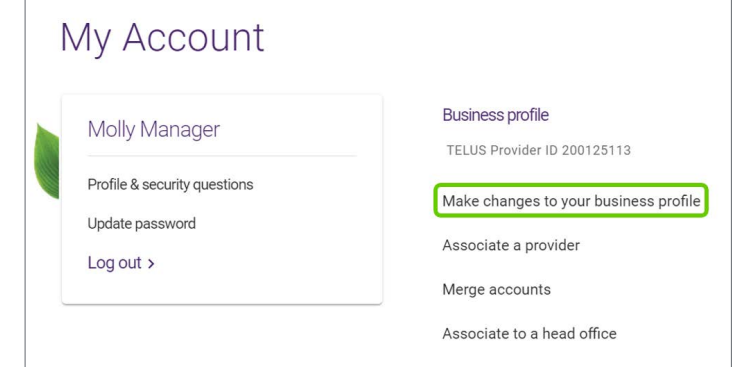

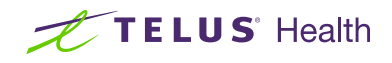

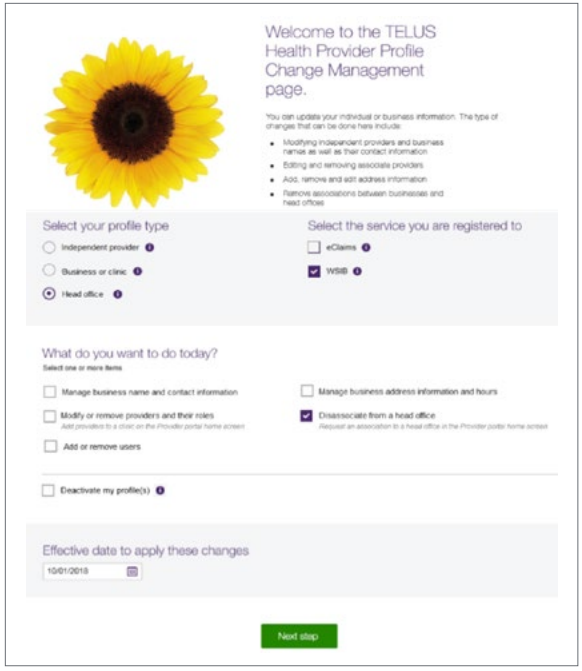

#### **Step 2:** Select your profile type, service, the type of change and the effective date.

Select the:

- Profile type: Head Office,
- Applicable service: WSIB,
- Changes you wish to make: Disassociate from a business
- Effective date of the change.

Click the **Next step** button.

## **Step 3: Identify yourself.**

Identify yourself by entering your TELUS Provider ID or your WSIB Provider ID (if applicable) along with other identifying details. Your TELUS and WSIB Provider ID (if applicable) were included in your welcome package. You can also find your TELUS Provider ID in the top right hand corner of the Provider Portal and your WSIB Provider ID (if applicable) in the Provider Information section of the submit payment screen when submitting bills.

You must agree to the statements at bottom of the screen.

Click the **Next step** button.

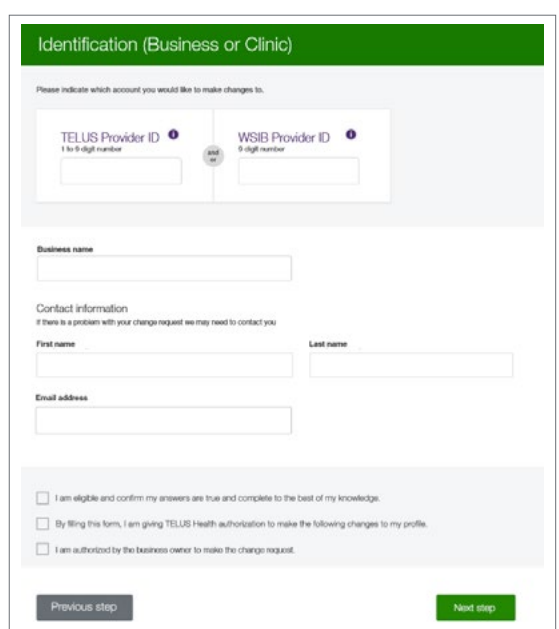

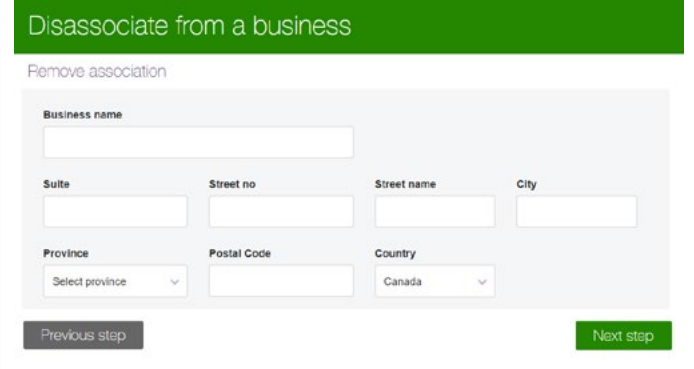

#### **Step 4:** Enter the name and address of the organization to disassociate.

Enter the name and address of the organization to disassociate and click the **Next step** button.

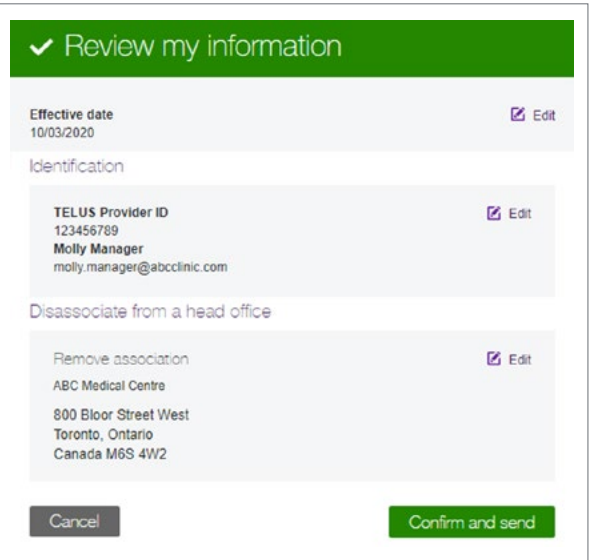

### **Step 5: Review your information.**

Review your information. If you need to make any changes, click the  $\Box$   $E_{\text{eff}}$  icon on the appropriate section. When you are satisfied with your information, click the **Confirm and send** button.

#### **Step 6:** Record your confirmation details.

Your request is now complete and has been transmitted to the TELUS provider management group. Note or print your confirmation number for your records.

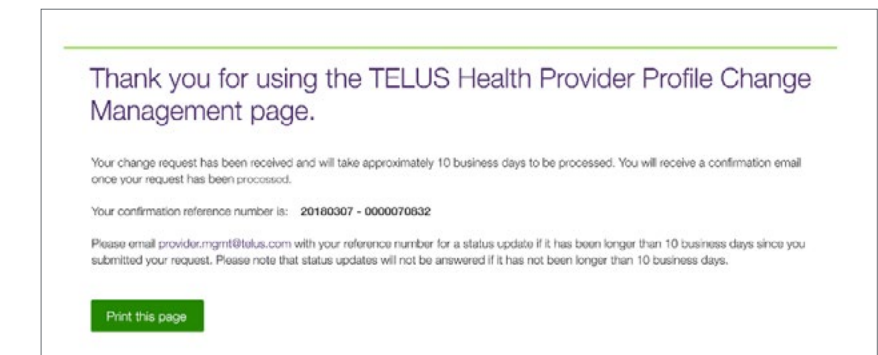

# Learn more

To access the complete user guide for the Change Management website, browse to the application as described in Step 1. The link to the user guide is located in the top right-hand corner of the site.

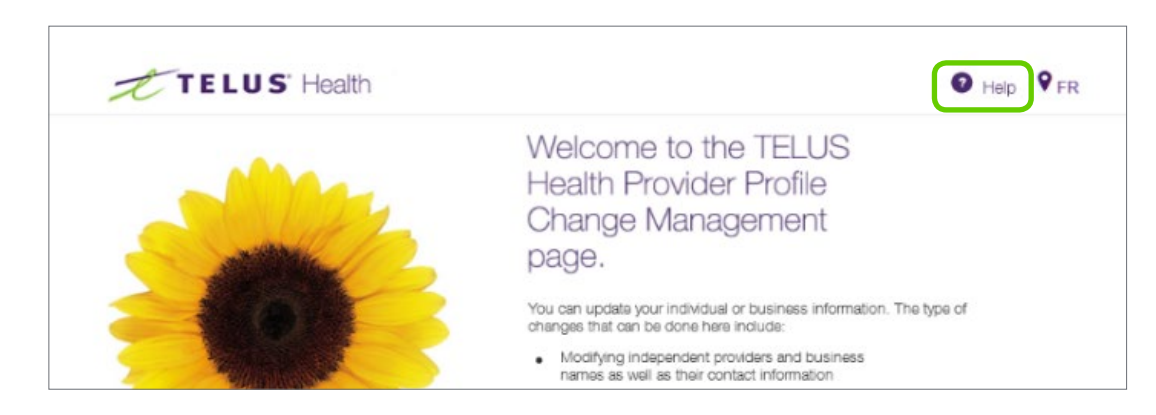

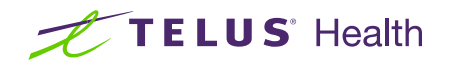